# SEQUENCHER®

Installing DNA-Seq Tools for Sequencher

© 2017 Gene Codes Corporation

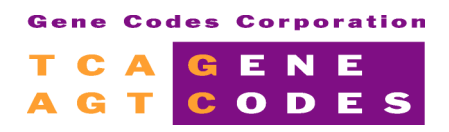

Gene Codes Corporation 525 Avis Drive, Ann Arbor, MI 48108 USA 1.800.497.4939 (USA) +1.734.769.7249 (elsewhere) +1.734.769.7074 (fax) www.genecodes.com gcinfo@genecodes.com

# **Installing DNA-Seq Tools for Sequencher**

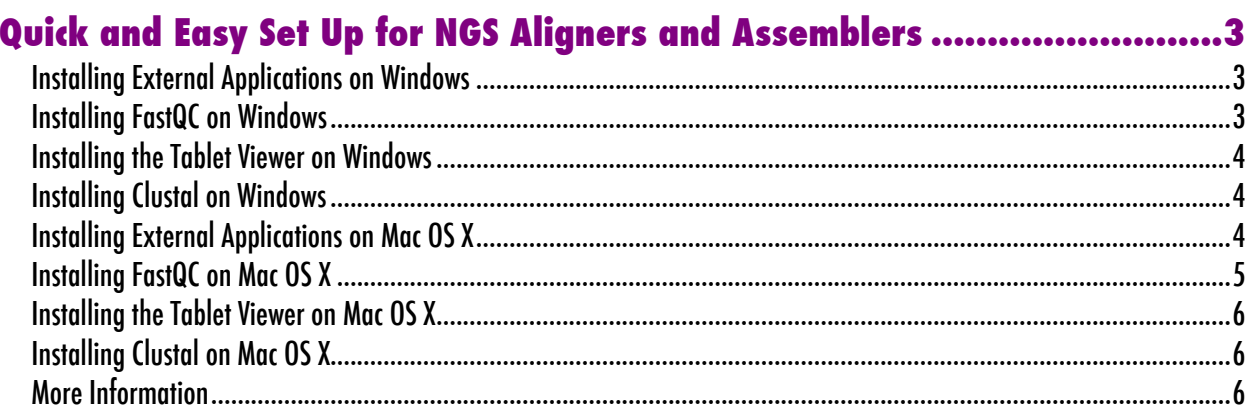

### **Introduction**

With the advent of Next-Generation sequencing, several new external alignment algorithms have been integrated into **Sequencher** to align the large quantity of data produced by Next-Generation sequencing machines. These algorithms, **BWA-MEM**, **GSNAP**, **Maq**, and **Velvet**, join **Clustal** (the very first external algorithm to be added to **Sequencher**). The **MUSCL**E external algorithm, while not an NGS algorithm, has also been added to **Sequencher**. The **BWA-MEM**, **GSNAP**, **Maq**, **MUSCLE**, and **Velvet** algorithms were written to run on Unix-based systems. Mac OS X is a Unix-based operating system. We have built native binaries for Windows, so that there is no longer any need to have Cygwin, a Unix emulation environment, installed in order to run the alignment tools. To take full advantage of these tools, you will also need to install **Tablet**—a third-party graphical viewer.

The instructions which follow show you how to use the all-in-one installers which will place almost everything you need to run these algorithms on your computer. The **Tablet** viewer is a separate installer but only takes moments to install. The **FastQC** installer is also a separate installer. Once **FastQC** is installed, you can generate FastQ Quality Control Reports and display them in **Sequencher**.

# Quick and Easy Set Up for NGS Aligners and Assemblers

#### **INSTALLING EXTERNAL APPLICATIONS ON WINDOWS**

The Windows installer will place **BWA-MEM**, **GSNAP**, **Maq**, **Maqview**, **MUSCLE**, **Samtools**, and **Velvet** and their related files where they need to be. That location is Programs Files or Program Files (x86)/Gene Codes/Sequencher External Tools. **NOTE THAT GSNAP IS SUPPORTED AND INSTALLABLE ON 64-BIT SYSTEMS ONLY SO THIS INSTALLER WILL NOT INSTALL IT ON 32-BIT SYSTEMS.**

- 1. Download the DNA-Seq Tools Installer zip archive from the Gene Codes website at http://www.genecodes.com/download.
- 2. Extract/unzip the archive and open the installer folder if it is not opened for you. It will contain *DNA-SeqToolsInstaller.exe*, Tablet, src, links, and ClustalW2 folders, and a License.txt file.
- 3. Double-click on *DNA-SeqToolsInstaller.exe.* Accept the installation defaults including the license agreement terms.
- 4. A new window appears which shows the progress of the installer. When the installation is complete, **BWA-MEM**, **GSNAP** (64-bit systems only), **Maq**, **Maqview**, **MUSCLE**, **Samtools**, and **Velvet** are ready for use in **Sequencher**.

#### **INSTALLING FASTQC ON WINDOWS**

To install **FastQC** on your computer, follow these steps:

1. Download the FastQC Installer zip archive from the Gene Codes website at http://www.genecodes.com/download.

- 2. Extract/unzip the archive and open the installer folder if it is not opened for you. It will contain *FastQCInstaller.exe*.
- 3. Double-click on *FastQCInstaller.exe.* Accept the installation defaults including the license agreement terms.
- 4. A new window appears which shows the progress of the installer. When the installation is complete, **FastQC** is ready for use in **Sequencher**.
- 5. Note that Java version 1.7 or newer is needed in order to use **FastQC** with **Sequencher** on Windows 7. Version 1.8 or newer is needed on Windows 8.1. If Java is not installed on your computer, you can download it from https://java.com/en/download.

#### **INSTALLING THE TABLET VIEWER ON WINDOWS**

To install the **Tablet** viewer on your computer, follow these steps:

- 1. Open the Tablet folder. There are two installers. The tablet windows x64 installer is for 64-bit systems and the tablet\_windows\_x86 installer is for 32-bit systems.
- 2. **Tablet** requires administrator privileges in order to install. If you are an Administrator user, double-click on the correct **Tablet** installer. If you are not an Administrator user, get assistance with getting administrator privileges so you can install.
- 3. Accept all of the installation defaults. You will be prompted for a destination location for the installation. The default location is Program Files\Tablet. Don't change this location.

#### **INSTALLING CLUSTAL ON WINDOWS**

To install **Clustal** on your computer, follow these steps:

- 1. Open the **ClustalW2** folder.
- 2. **Clustal** requires administrator privileges in order to install. If you are an Administrator user, double-click on the **Clustal** installer. If you are not an Administrator user, get assistance with getting administrator privileges so you can install.
- 3. Accept all of the installation defaults. You will be prompted for a destination location for the installation. The default location is Program Files\ClustalW2 for 32-bit systems or Program Files (x86)\ClustalW2 for 64-bit systems. Don't change this location.

# **INSTALLING EXTERNAL APPLICATIONS ON MAC OS X**

You must be an Administrator or have an administrator's password in order to install the external tools on Mac. If you are installing on a computer with OS X 10.8 (Mountain Lion) or above, change your security setting in User Preferences to Allow applications downlaoded from: Anywhere. **NOTE THAT GSNAP IS SUPPORTED AND INSTALLABLE ON 64- BIT SYSTEMS ONLY SO THIS INSTALLER WILL NOT INSTALL IT ON 32-BIT SYSTEMS.**

For a Standard Install, the Mac OS X installer will place **Maq**, **Maqview**, **MUSCLE**, **Samtools**, **Velvet**, and their related files where they need to be. That location is /usr/local/bin. For **BWA-MEM** and **GSNAP**, that location is /usr/local/GeneCodes. For a Custom install, the Mac OS X installer will place **Samtools** and any packages you select where they need to be. Again, that location is /usr/local/bin (or /usr/local/**G**eneCodes for **BWA-MEM** and **GSNAP**).

- 1. Download the DNA-Seq Tools installer disk image file (.dmg) from the Gene Codes website at http://www.genecodes.com/download.
- 2. Double-click on the downloaded dmg file.
- 3. Double-click on the new volume icon named 'DNA-Seq Tools Installer' to open it if it doesn't open automatically.
- 4. Double-click on the *DNA-Seq Tools* package to begin installation.
- 5. For a Standard install, accep installation defaults, including the license agreement. For a Custom install, again, accept installation defaults, except on the Installation Type page, click on the Customize button and select the specific packages you wish to install.
- 6. The installer starts. You will see various status messages as the files are written to your system. Finally, a screen appears telling you that everything was installed successfully. Click on the **Close** button. The external tools, **BWA-MEM**, **GSNAP** (64-bit systems only), **Maq**, **Maqview**, **MUSCLE**, **Samtools**, and **Velvet** are now ready for use in **Sequencher**.
- 7. Eject the disk image icon from your desktop unless you are planning to install **Clustal** or the **Tablet** viewer next.

# **INSTALLING FASTQC ON MAC OS X**

To install **FastQC** on your computer, follow these steps. The Mac OS X installer will place **FastQC** and its related files where they need to be. That location is /usr/local/GeneCodes.

- 1. Download the FastQC installer disk image file (.dmg) from the Gene Codes website at http://www.genecodes.com/download.
- 2. Double-click on the downloaded dmg file.
- 3. Double-click on the new volume icon named 'FastQC Installer' to open it if it doesn't open automatically.
- 4. Double-click on the *FastQC Installer* package to begin installation.
- 5. Accept installation defaults including the license agreement.
- 6. The installer starts. You will see various status messages as the files are written to your system. Finally, a screen appears telling you that everything was installed successfully. Click on the **Close** button. **FastQC** is now ready for use in **Sequencher**.
- 7. Eject the disk image icon from your desktop unless you are planning to install **Clustal** or the **Tablet** viewer next.
- 8. Note that Java version 1.6 or newer is needed in order to use **FastQC** with **Sequencher** on Mac but the version may vary depending on your OS. If Java is not installed on your computer, you can download it from https://java.com/en/download.

# **INSTALLING THE TABLET VIEWER ON MAC OS X**

To install the **Tablet** viewer on your computer, follow these steps:

- 1. By default, **Tablet** will install in the Applications folder and that is where **Sequencher** expects to find it. Because installing in the Applications folder requires administrator privileges, you must be an administrator to install.
- 2. Double-click on the Other Installers folder icon to open the folder.
- 3. If you are on Mountain Lion or above, change the security setting for 'Allow applications downloaded from:' to Anywhere.
- 4. Double-click on the *tablet.dmg* file to open the installer.
- 5. Double-click on the *Tablet Installer* to start the installation.
- 6. Accept all of the installation defaults. You are prompted for a destination location for the installation. The default location is Applications. Don't change this location.
- 7. Eject the disk image icon from your desktop if you are done.
- 8. If you are on Mountain Lion or above and you changed the 'Allow applications downloaded from:' security setting to Anywhere, change it back to 'Mac App Store and identified developers'.

#### **INSTALLING CLUSTAL ON MAC OS X**

To install **Clustal** on your computer, follow these steps:

- 1. By default, **Clustalw2** needs to be in the Applications folder and that is where **Sequencher** expects to find it.
- 2. Double-click on the Other Installers folder icon to open the folder.
- 3. Double-click on the *clustalw2.dmg* file.
- 4. Double-click on the *clustalw-2.1-macosx* folder to open the folder.
- 5. Drag the clustalw2 application to the Applications folder on your Macintosh Hard Drive.
- 6. If you are on Mountain Lion or above, double-click on the clustalw2 application to run it once.
- 7. Eject the disk image icon from your desktop if you are done.

#### **MORE INFORMATION**

If you would like more information on **BWA-MEM**, **FastQC**, **Maq**, **GSNAP**, **Velvet**, or working with MIDs, refer to the NGS for DNA and RNA-Seq chapter of the Sequencher User Manual, chapter 16. You will find this manual in the **Sequencher** installation folder. You can also find additional information in the following tutorials : "Next Gen Sequence Alignment", "Advanced Next Gen Sequence Alignment", "De Novo Sequence Assembly", "FastQ Quality Control Reports", and "Multiplex IDs with BWA, GSNAP, and Velvet".